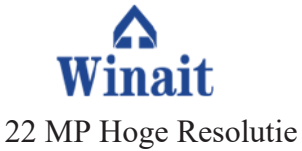

Film naar Digitale

Converter

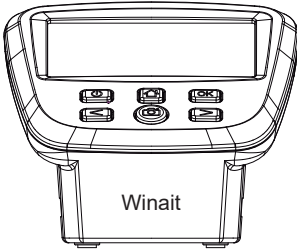

Gebruikershandleiding

### **Inhoud**

1.Inleiding

2-liter Snel starten

3° Delen Beschrijving

4.Laden van negatieve filmdia's 5.Laden van positieve dia's

6.Laden Super 8.110

7° Opnamemodus

8.Spiegelen aan het spiegelen

9° Helderheid.Color Settings

10.Afspelen in Galeriemodus 11.Afbeeldingen verwijderen

12° Opmaakmodus

13.Image Resolution voor Film Type 14.USB SD Card Upload

15.Taalselectie

16-17Specificatiesvan het product 18Garantieinformatie

## **Inleiding**

Bedankt voor de aankoop van de Winait digitale filmscanner. Lees deze inleidingshandboek voor gebruik. Er zijn veel functies en tips over het gebruik van deze scanner beschreven in deze handleiding. Wij raden u aan de volledige handleiding te lezen om uw ervaring te optimaliseren

### **Goed onderhoud**

Bewaar uw filmscanner op een koele en droge locatie. Demonteer uw scanner niet om elektrische schokken te voorkomen. Plaats uw scanner niet in de buurt van bronnen van hoge hitte. Blokkeer de ventilatieopening niet op het apparaat om te voorkomen dat u hoort. Laat geen USB-kabel achter in de scanner als u deze langere tijd niet gebruikt

## **Wat is inbegrepen:**

Digitale filmscanner Voedingsadapter USB-kabel Negatieve filmadapter Positieve schuifadapter Super 8 Film Insert 110 Film invoegen 110 Dia invoegen Schoonmaakborstel Gebruikershandleiding

#### **Snel starten**

Sluit de meegeleverde USB-kabel aan op de meegeleverde voedingsadapter. Sluit het andere uiteinde van de USB-kabel aan op de achterkant van de scanner. Steek nu de stekker in een stopcontact en druk op stroom.

#### **Geheugen**

De standaardgeheugeninstelling van scanners is het opslaan van afbeeldingen in het interne geheugen. De scanner is ook compatibel met SD-geheugenkaarten (afzonderlijk verkrijgbaar). De geheugenkaartsleuf bevindt zich aan de achterkant van het apparaat. Wanneer een geheugenkaart wordt geplaatst, worden de afbeeldingen automatisch op de kaart opgeslagen.

LET OP: SD-geheugenkaart is niet inbegrepen en moet afzonderlijk worden gekocht.

#### **Opnamemodus**

Zodra u de scanner hebt opgestart, wordt de opnamemodus automatisch ingesteld. In de opnamemodus ziet u het camerapictogram op het scherm. Druk op OK en u gaat naar de opnamemodus. U kunt op elk gewenst moment ook op de cameraknop op de scanner drukken om de opnamemodus te openen. Uw scanner is nu klaar!

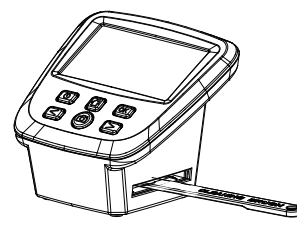

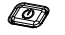

Aan/uit knop

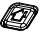

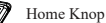

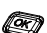

OK/bevestigen

selectie

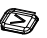

Afbeelding naar rechts of spiegelen

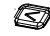

Naar links of spiegelbeeld schakelen

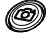

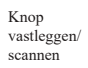

## **Beschrijving van productonderdelen**

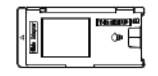

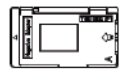

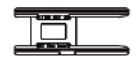

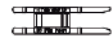

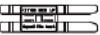

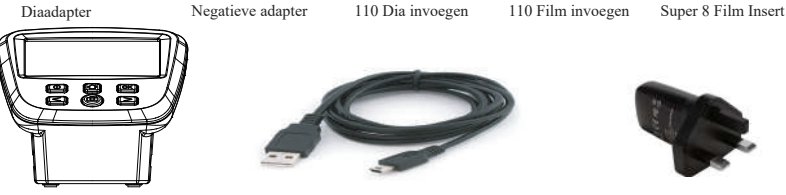

FILMSANNER

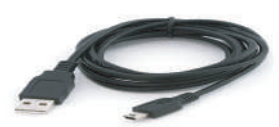

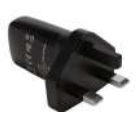

USB-kabel Voedingsadapter

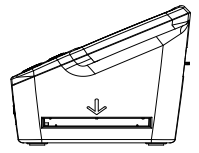

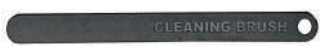

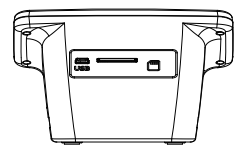

Zijaanzicht laden Schoonmaakborstel Achteraanzicht SD-kaartsleuf USB-poort

## **Negatieve filmdia's laden**

Het wordt ten zeerste aanbevolen om ervoor te zorgen dat de scanner vóór elk gebruik is gereinigd. Schuif de meegeleverde reinigingsborstel in de scanner, waar de pijl meerdere keren aangeeft. Het is ook erg belangrijk om ervoor te zorgen dat uw negatieven schoon zijn van stof en vlekken, om de beste scankwaliteit te garanderen

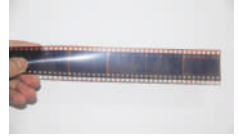

Om uw negatieve film te laden, zoekt u uw negatieve dienblad houder. Je kunt de lade openen door de bovenkant in het midden open te draaien. Plaats de negatieve film in de lade en zorg ervoor dat u de lade goed sluit totdat deze klikt. Plaats uw negatiefilmlade van rechts naar links in de scanner.

Als u de afbeelding wilt scannen, controleert u of de scanner zich in de opnamemodus bevindt. Wanneer de scanner is ingeschakeld, gaat de opnamemodus automatisch in. U kunt de opnamemodus ook vinden in het hoofdmenu of op elk gewenst moment door op de cameraknop op de scanner te drukken. Wanneer u zich in de opnamemodus bevindt, kunt u de lade nu op zijn plaats schuiven en scannen. Als u de afbeelding op het scherm leuk vindt, drukt u op de knop Scannen en uw afbeelding wordt gescand.

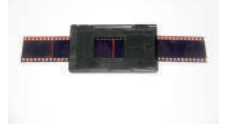

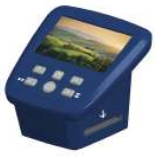

## **Positieve dia's laden**

Het wordt ten zeerste aanbevolen om ervoor te zorgen dat de scanner vóór elk gebruik is gereinigd. Schuif de meegeleverde reinigingsborstel in de scanner, waar de pijl meerdere keren aangeeft. Het is ook erg belangrijk om ervoor te zorgen dat uw negatieven schoon zijn van stof en vlekken, om de beste scankwaliteit te garanderen

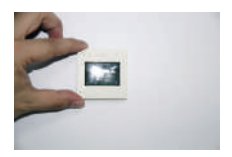

Om uw positieve dia's te laden, zoekt u uw dialade houder. Je kunt de lade openen door de bovenkant in het midden open te draaien. Plaats uw positieve dia's in de lade en zorg ervoor dat u de lade goed sluit totdat deze klikt. Plaats de lade positieve dia's van rechts naar links in de scanner.

Als u de afbeelding wilt scannen, controleert u of de scanner zich in de opnamemodus bevindt. Wanneer de scanner is ingeschakeld, gaat de opnamemodus automatisch in. U kunt de opnamemodus ook vinden in het hoofdmenu of op elk gewenst moment door op de cameraknop op de scanner te drukken. Wanneer u zich in de opnamemodus bevindt, kunt u de lade nu op zijn plaats schuiven en scannen. Als u de afbeelding op het scherm leuk vindt, drukt u op de knop Scannen en uw afbeelding wordt gescand.

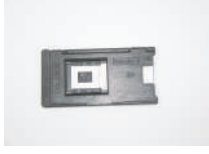

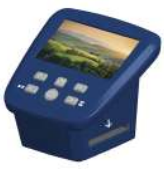

## **Laden van Super 8 en 110 Film**

Het wordt ten zeerste aanbevolen om ervoor te zorgen dat de scanner vóór elk gebruik is gereinigd. Schuif de meegeleverde reinigingsborstel in de scanner, waar de pijl meerdere keren aangeeft. Het is ook erg belangrijk om ervoor te zorgen dat uw Super 8 en 110 Film ook schoon zijn van stof en vlekken om de beste scankwaliteit te garanderen.

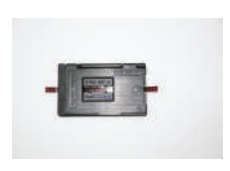

Om uw Super 8 en 110 film te laden, zoekt u uw negatieve adapter en Super 8 en 110 insert. Open de negatieve adapter door de bovenkant in het midden open te draaien. Plaats je Super 8 of 110 insert op het onderste paneel van de negatieve adapter. Zorg ervoor dat "deze kant omhoog" naar boven wijst en dat de kleine pijl naar links wijst. Sluit de adapter totdat deze klikt. Voer de scanner langzaam van rechts links in totdat deze klikt. Voer de film langzaam van rechts naar links in de scanner totdat de afbeelding op het scherm wordt weergegeven.

Als u de afbeelding wilt scannen, controleert u of de scanner zich in de opnamemodus bevindt. Wanneer de scanner is ingeschakeld, gaat de opnamemodus automatisch in. U kunt de opnamemodus ook vinden in het hoofdmenu of op elk gewenst moment door op de cameraknop op de scanner te drukken. Wanneer u in de opnamemodus bent, kunt u de opnamemodus nu op zijn plaats schuiven en scannen. Als u de afbeelding op het scherm leuk vindt, drukt u op de knop Scannen en uw afbeelding wordt gescand.

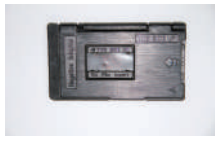

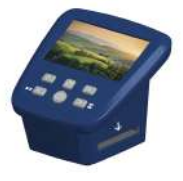

## **Opnamemodus**

De opnamemodus is wanneer de scanner klaar is om uw afbeelding te scannen. Wanneer u de scanner inschakelt, wordt deze automatisch ingesteld op de opnamemodus, of u kunt op de cameraknop drukken om handmatig de opnamemodus in te schakelen. Als u zich in het hoofdmenu bevindt, kunt u naar links of rechts scrollen totdat u ook de opnamemodus op het scherm ziet.

Wanneer u zich in de opnamemodus bevindt, schuift u de lade van rechts naar links in de scanner. Zodra u uw afbeelding op het scherm ziet en tevreden bent met de afbeelding, drukt u op de cameraknop om te scannen. De afbeelding wordt automatisch opgeslagen op het interne geheugen of de geheugenkaart als deze wordt geplaatst (afzonderlijk verkrijgbaar).

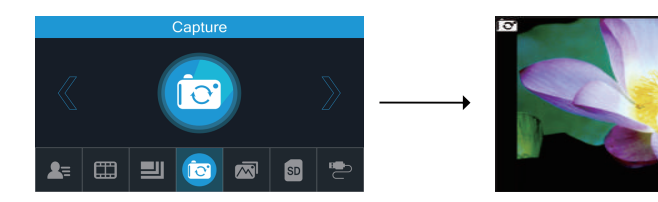

# **Spiegelen en spiegelen**

Als een afbeelding moet worden gespiegeld of omgedraaid voordat u scant, drukt u op de linkerpijlknop om een spiegeleffect toe te passen. U kunt ook op de pijl-rechts drukken om de afbeelding te spiegelen. Deze stap corrigeert gebruikersfouten bij het laden van dia's. Wanneer u klaar bent om uw afbeeldingen te scannen, drukt u op de cameraknop om te scannen.

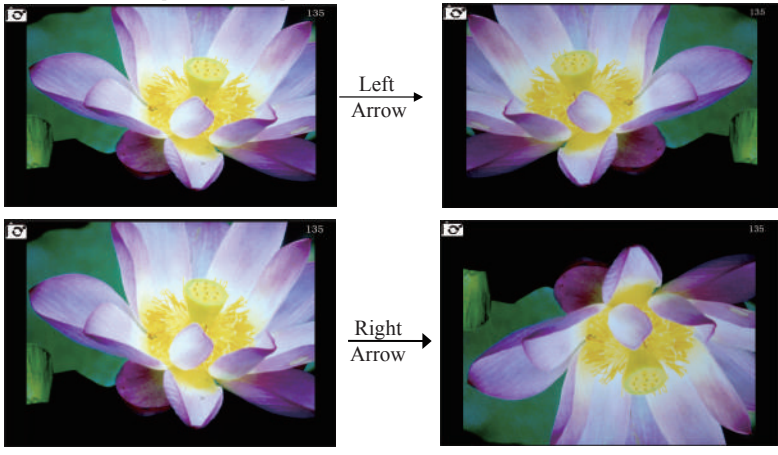

## **Helderheid- en kleurinstellingen**

U kunt de helderheid en kleur van elke afbeelding die op het scherm wordt weergegeven aanpassen. Druk in de opnamemodus op OK en de helderheid- en kleurinstellingen worden op het scherm weergegeven.

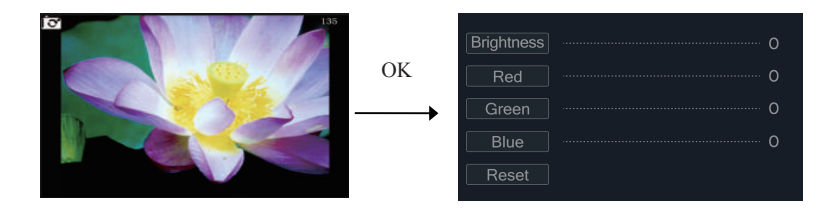

Met de pijlknoppen rechts en links kunt u schakelen tussen helderheid en kleur opties. Druk op OK om verder te gaan met de gewenste optie. Gebruik de pijltoetsen om de instelling aan te passen en bevestig door op OK te drukken. Wanneer u alle gewenste opties hebt aangepast, drukt u op de cameraknop om terug te keren naar de opnamemodus.

Als u alle opties terug wilt zetten naar fabrieksinstellingen, drukt u op OK op de reset optie.

# **Galerij-weergavemodus**

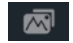

U kunt alle afbeeldingen bekijken die zijn gescand en opgeslagen in het interne geheugen of op een geheugenkaart. Gebruik in het hoofdmenu de pijltjestoetsen totdat Galeriemodus op het scherm verschijnt en druk op OK. U kunt schakelen tussen afbeeldingen met behulp van de pijltiestoetsen.

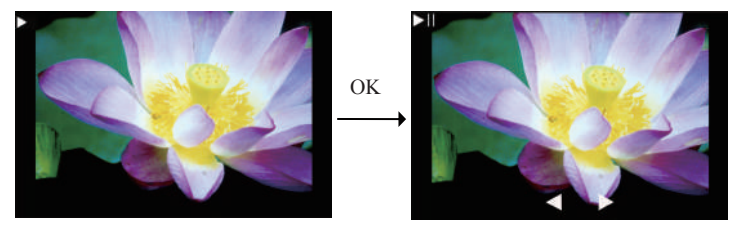

Als u een SD-kaart in de scanner hebt geplaatst, verschijnen deze afbeeldingen automatisch op het scherm om ze te bekijken. Als u afbeeldingen van het interne geheugen wilt bekijken, verwijdert u de SD-kaart. In de galerie-/afspeelmodus kunt u op de OK-knop drukken om handmatig tussen afbeeldingen te schakelen met behulp van de pijl-links en pijl-rechts.

# **Afbeeldingen verwijderen**

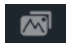

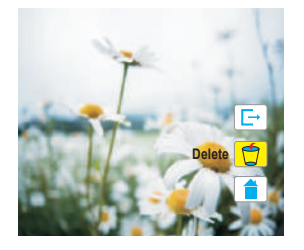

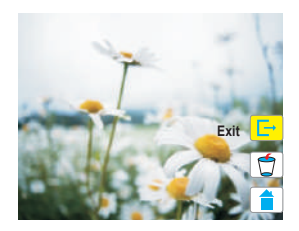

In de afspeelmodus kunt u afbeeldingen verwijderen.

Eerst moet u op OK drukken om de afspeelmodus te stoppen. Druk vervolgens nogmaals op OK en er verschijnen drie pictogrammen op het scherm.

Gebruik de pijlknoppen links en rechts om een pictogram te kiezen.

Het eerste pictogram is het pictogram Afsluiten. Dit houdt u in de afspeelmodus.

Het tweede pictogram is Verwijderen. Markeer dit pictogram en druk op OK om de afbeelding te verwijderen.

Het derde icoon is Home. Dit pictogram brengt u naar het hoofdmenu.

# **Opmaakmodus**

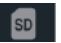

Het opnieuw formatteren van het interne geheugen of de geheugenkaart zal resulteren in het verwijderen van al uw opgeslagen afbeeldingen. Als u het opnieuw wilt formatteren, zoekt u het pictogram Opmaak in het hoofdmenu. Druk op de OK-knop om de scanner in de opmaakmodus te schakelen. Selecteer ja of nee om opnieuw te formatteren met de pijlknoppen links en rechts. Het herformatteren kan even duren. Zodra het opnieuw formatteren is voltooid, gaat de scanner automatisch terug naar de hoofdmenu pagina.

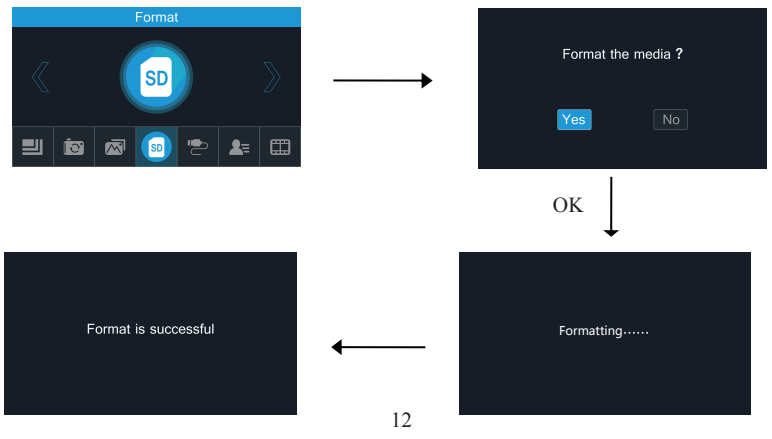

# **Afbeeldresolutie**

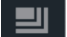

Gebruik in het hoofdmenu de pijlknoppen links en rechts totdat het pictogram Resolutie op het scherm verschijnt en druk op OK. Selecteer met de pijlknoppen links of rechts tussen 14MP of 22MP en druk op OK. De standaardoptie is 22MP.

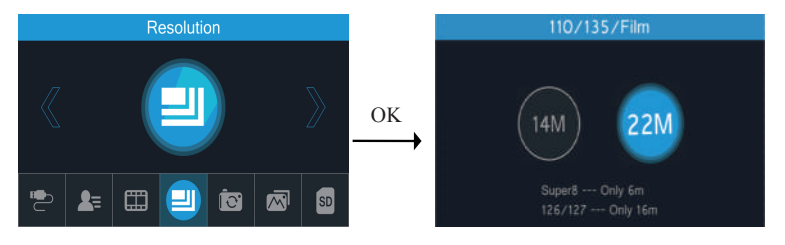

# **Filmtype**

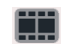

Voordat u scant, is het belangrijk om de juiste sectie filmtype te selecteren. Schakel in het hoofdmenu naar links of rechts totdat u Filmtype op het scherm ziet verschijnen en druk op OK. Gebruik vanaf hier de pijltoetsen om het juiste filmtype te selecteren en druk op OK. Nadat u het juiste filmtype hebt geselecteerd en op OK hebt gedrukt, gaat de scanner automatisch in de opnamemodus.

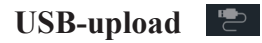

Exporteer uw opgeslagen afbeeldingen op elk gewenst moment naar uw pc of MAC. Als uw foto's op een SD-kaart zijn opgeslagen, verwijdert u gewoon de SD-kaart van uw scanner en plaatst u deze in uw computer. U kunt ook afbeeldingen exporteren die zijn opgeslagen in het interne geheugen van de scanner. Sluit de USB aan op een USB-poort van uw pc of MAC en het andere uiteinde op de scanner. Zoek in de modus Hoofdmenu met de linker- en rechterpijlknoppen het USB MSDC-pictogram en druk op OK. Uw computer wijst een station toe aan de scanner. Open dat station op uw computer om toegang te krijgen tot afbeeldingen en deze over te zetten naar uw computer.

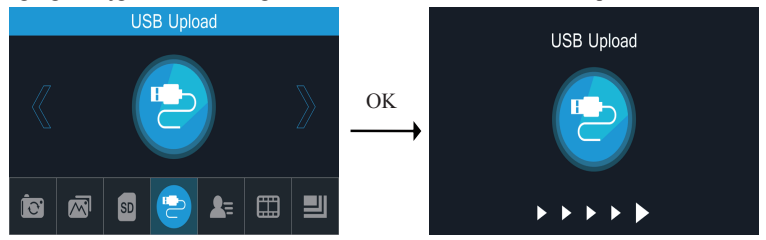

## **Taalselectie**

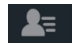

De Winait filmscanner kan worden ingesteld op acht verschillende talen. Gebruik in het hoofdmenu de pijl links en rechts om het taalpictogram te vinden en druk op OK. Selecteer de gewenste taal en druk op OK.

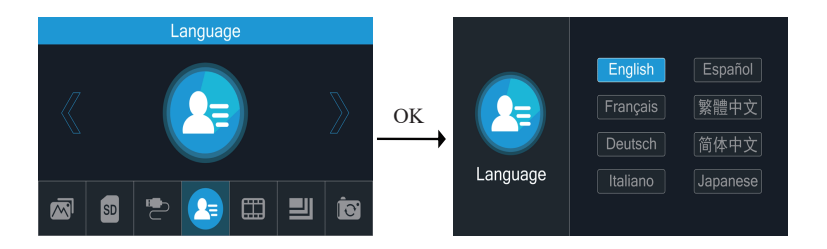

## **Productspecificaties**

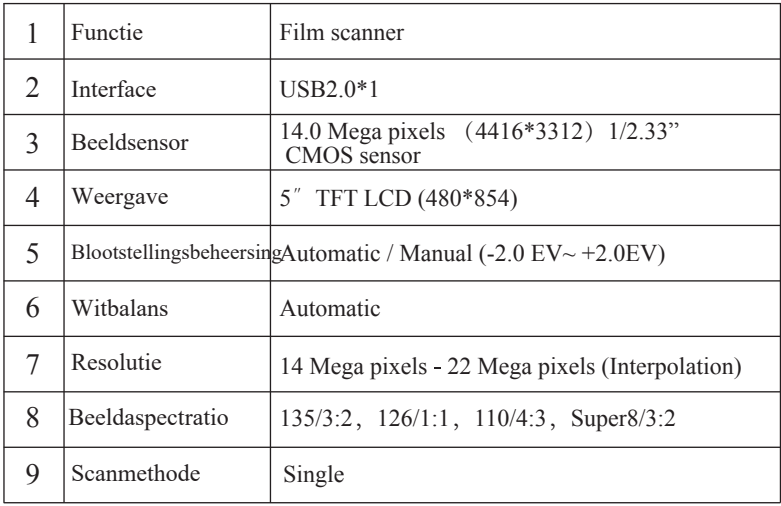

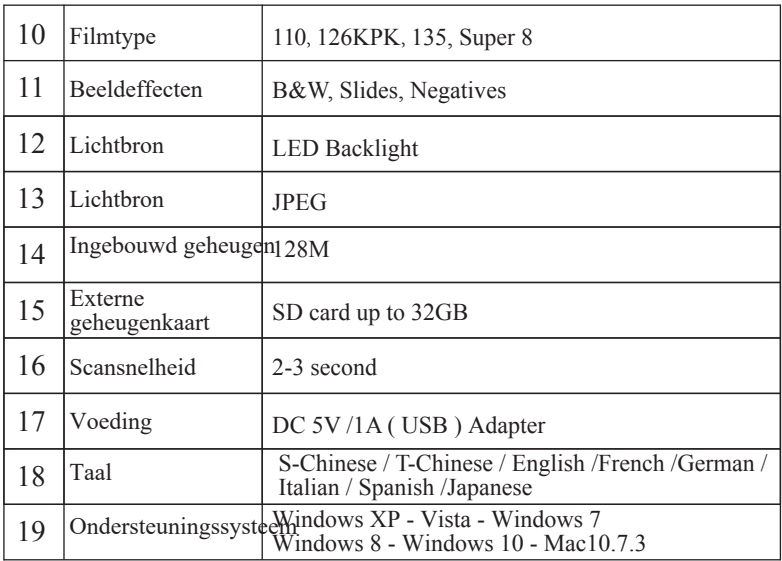

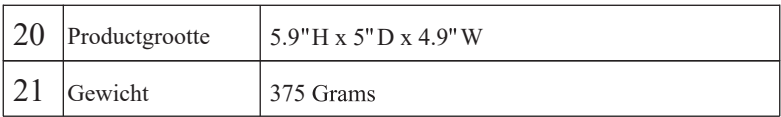

## **Garantieinformatie**

De fim scanner heeft een beperkte garantie van een jaar. De garantie dekt fabrieksgebreken gedurende een periode van één jaar vanaf de aankoopdatum. De 1 jarige beperkte garantie dekt geen slijtage of defecten veroorzaakt door de gebruiker. Voor meer informatie kunt u terecht op onze website:

### **Bedankt voor het kiezen van Winait!**